## How to Submit an Electronic Application to Appear Pro Hac Vice to the U.S. Court of Appeals for the 11<sup>th</sup> Circuit

Applications to Appear Pro Hac Vice may be submitted electronically using PACER. As part of the application process, you will be required to upload a completed Application to Appear Pro Hac Vice (if any questions are answered yes you must also upload a statement giving details and relevant documentation), a certificate of service in compliance with FRAP 25(d), a certificate of good standing issued within the previous six months, and a list of all state and federal bars of which you are a member, including state bar numbers, and your status with each bar. Please follow these instructions to submit an electronic application.

Fully complete the 11<sup>th</sup> Circuit Application to Appear Pro Hac Vice located on the Court'[s website.](http://www.ca11.uscourts.gov/attorney-forms-and-information) Save the fully completed Application to Appear Pro Hac Vice Admission and the fully completed List of Bar Memberships as separate pdfs for uploading during the electronic submission of your Application to Appear Pro Hac Vice.

**Turn off pop-up blocker in your browser.** 

## **STEP ONE: Create or upgrade your PACER account, if necessary.**

Before you can submit an electronic Application to Appear Pro Hac Vice, you must have an upgraded PACER account.

- 1. If you have an existing upgraded PACER account (compatible with NextGen CM/ECF), you may proceed to STEP TWO.
- 2. If you have not upgraded your existing PACER account to be compatible with NextGen CM/ECF systems, go to PACER's [website.](https://www.pacer.gov/nextgen/)
- 3. If you do not have a registered PACER account, you may create one by following the instructions found [here.](https://pacer.psc.uscourts.gov/pscof/regWizard.jsf)

## **STEP TWO: Use your PACER account to submit an electronic application.**

1. Log on to PACER and click Manage My Account at the top right of the screen.

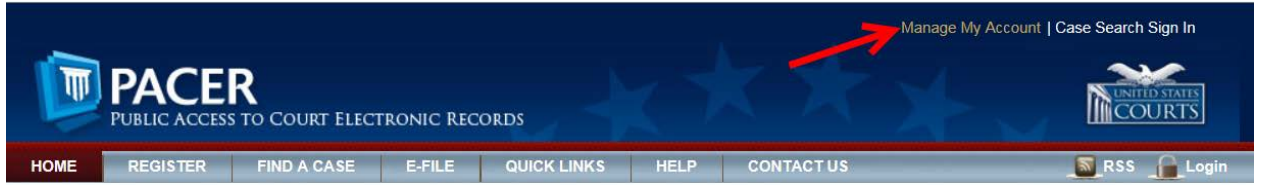

2. Then select **Attorney Admissions/E-File Registration** under the **Maintenance** tab.

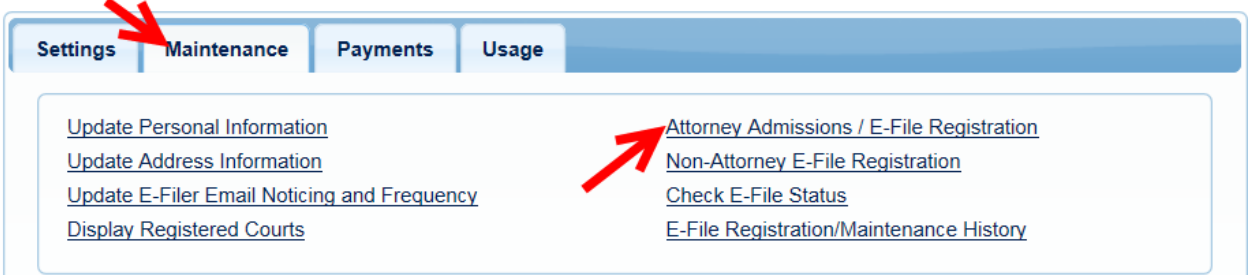

3. Select **U.S. Appellate Courts** for Court Type and **U.S. Court of Appeals, Eleventh Circuit – NextGen**. Click **Next**.

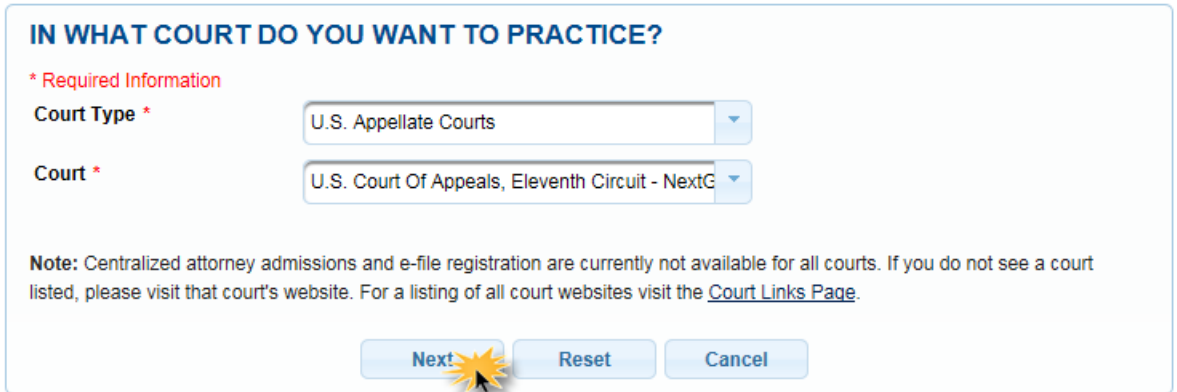

4. **Select Attorney Admissions and E-File:**

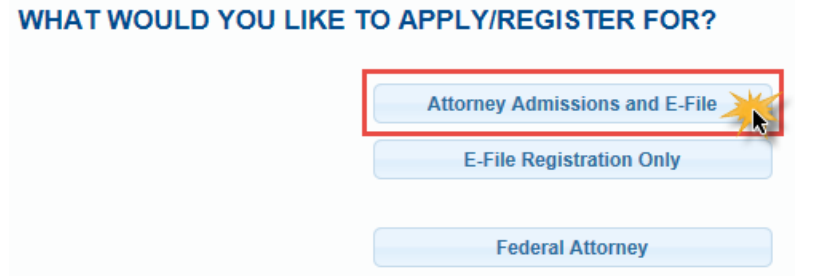

5. Complete all five sections of the next page as fully as possible, all sections with a red asterisk \* must be answered before your application can be submitted.

6. Complete the **Attorney Bar Information** section. This section asks for information about other state and federal jurisdictions in which you are admitted to practice law. Please list all such jurisdictions. For each jurisdiction, you will be asked to provide your bar ID and the date of your admission. These are not required fields but they should be completed as accurately as possible. Please note, you will also be required to upload a list of all state and federal bars of which you are a member in support of your Application to Appear Pro Hac Vice in the Document Upload section.

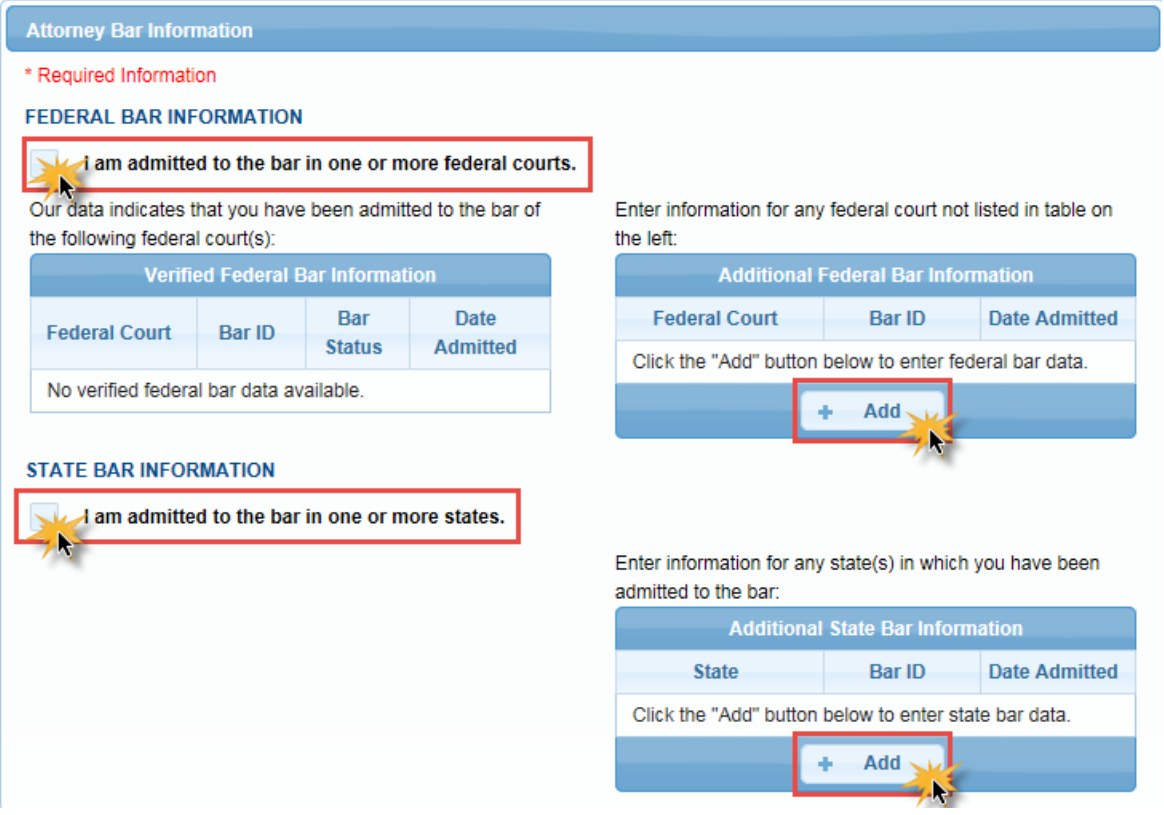

7. Leave the Sponsoring Attorney section blank.

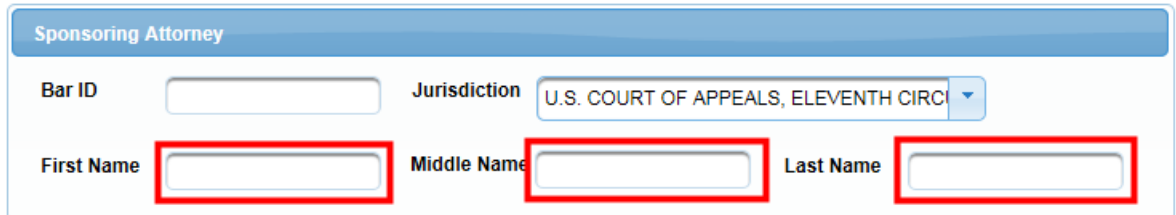

8. Answer the **Attorney Information** questions. If you answer Yes to any of these questions, additional information will be required. Additional questions must be answered on the Application to Appear Pro Hac Vice itself, and you must also upload a statement giving details and relevant documentation regarding these questions with your uploaded Application to Appear Pro Hac Vice.

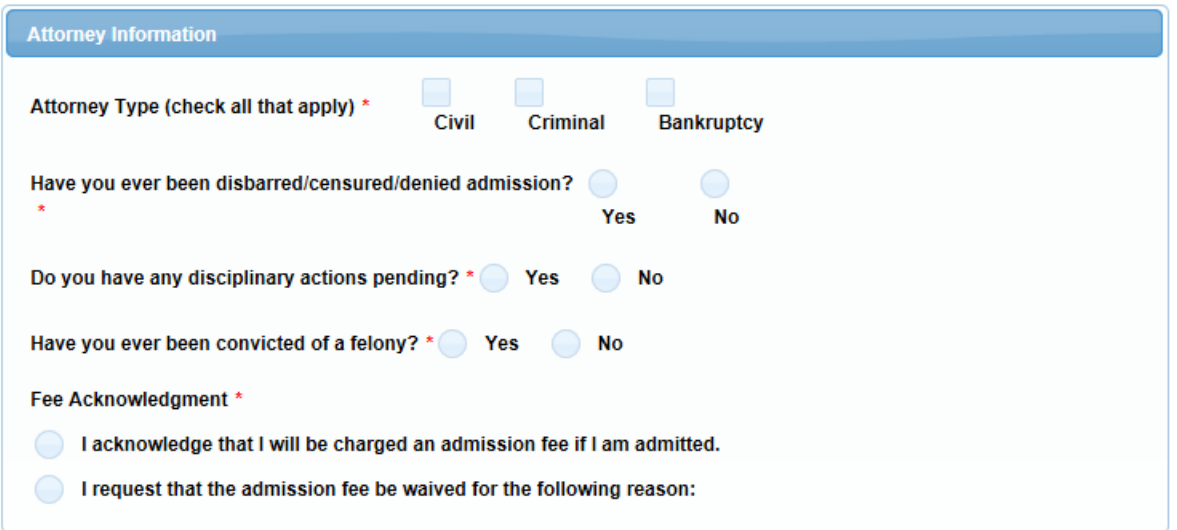

9. The **Document Upload** section requires you to provide three documents in support of your application: (1) a fully completed, signed Application to Appear Pro Hac Vice, and if any answer on the application is yes, attach a statement giving details and relevant documentation, and a Certificate of Service, (2) a Certificate of Good Standing issued within the previous six months establishing that you are admitted to practice before a court described in FRAP 46(a)(1), (3) a list of all state and federal bars of which you are a member, including state bar numbers, and your status with each bar. You may upload these documents in PDF format by clicking **Upload** and then **Browse** for each document.

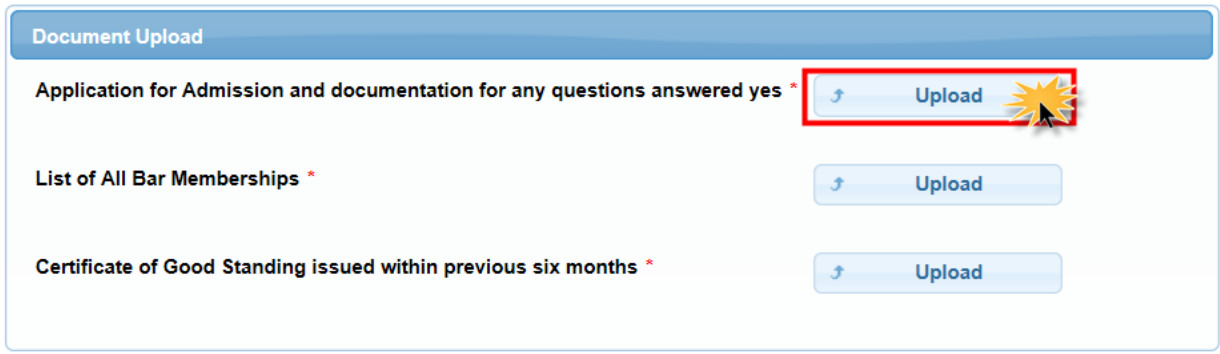

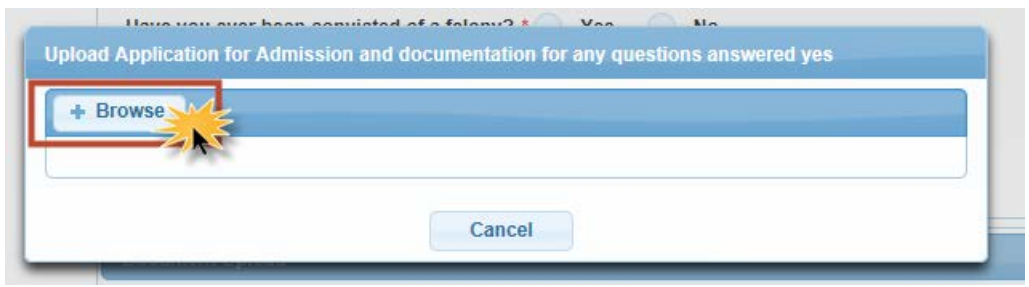

10. Read and answer the Additional Attorney Information Required by Court. You must type "Yes" in the box to acknowledge.

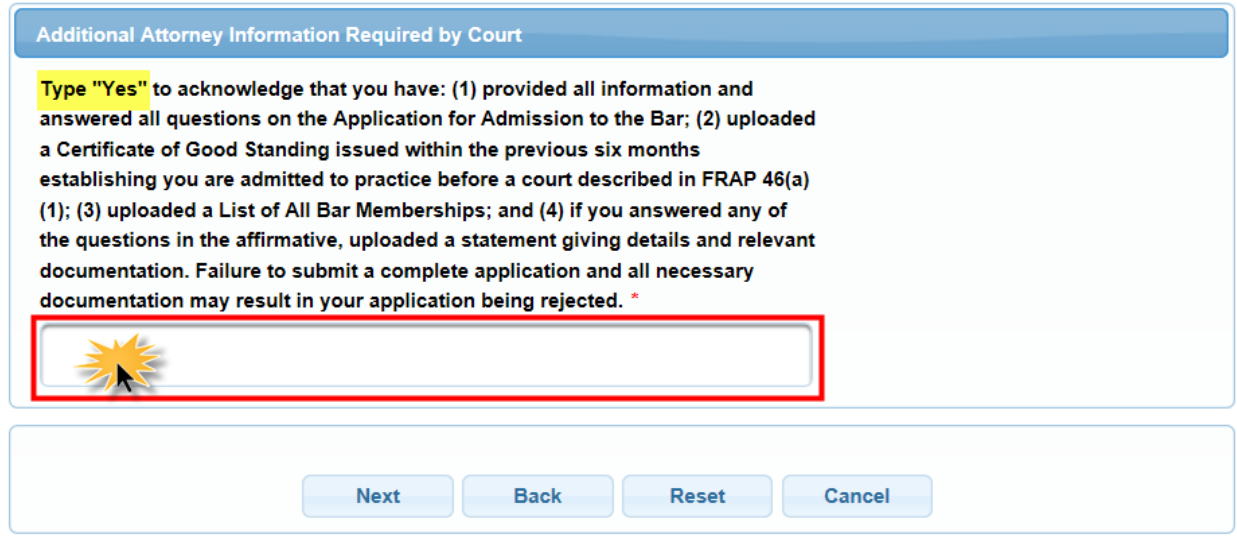

11. Once the full screen has been completed, select **Next** to proceed to the e-filing portion of your application.

12. Provide your **Filer Information**. This information will automatically populate from your PACER Central Sign On (CSO) account. If this information is inaccurate, you should update your PACER account instead of making changes on this screen (as changes made here would not be applied to your PACER account information or to your information on file with other courts).

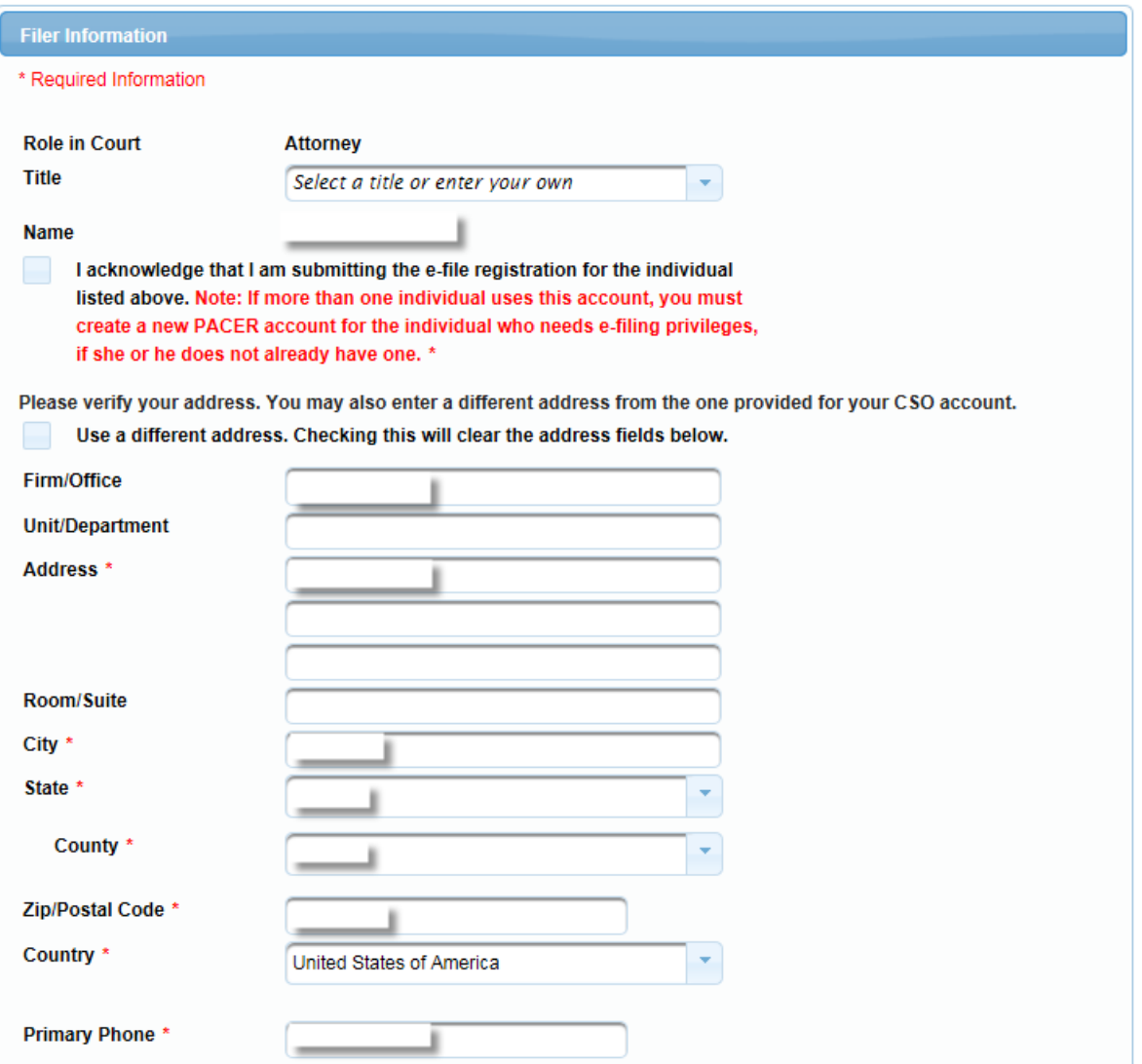

13. You may complete the **Additional Filer Information** section, but it is not required.

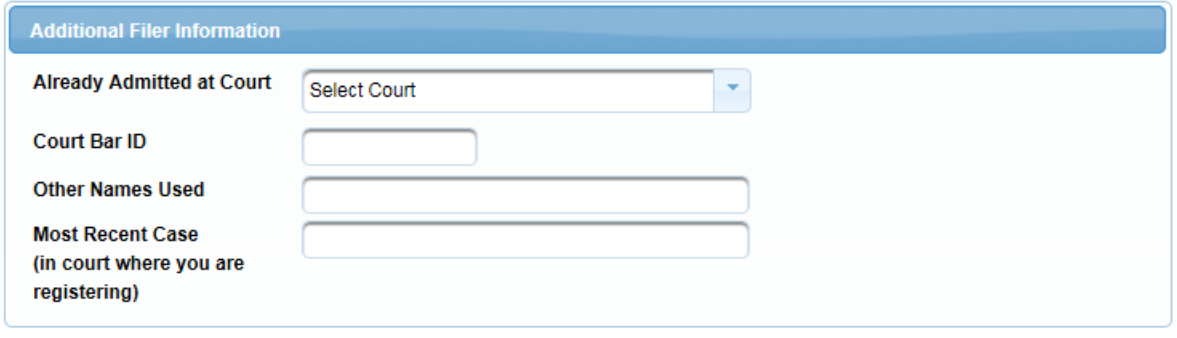

14. Use the **Delivery Method and Formatting** section to indicate how you want to receive Notices of Docket Activity (NDAs) from the Court. NDAs will be sent to your primary email, so ensure it is correct. If it is inaccurate, you should update your PACER account instead of making changes on this screen (as changes made here would not be applied to your PACER account information or to your information on file with other courts). If you would like NDAs also sent to one or more additional email addresses, add those email addresses in the **Additional Email Addresses** field. You must then select your preferred email format and how often you wish to receive emails.

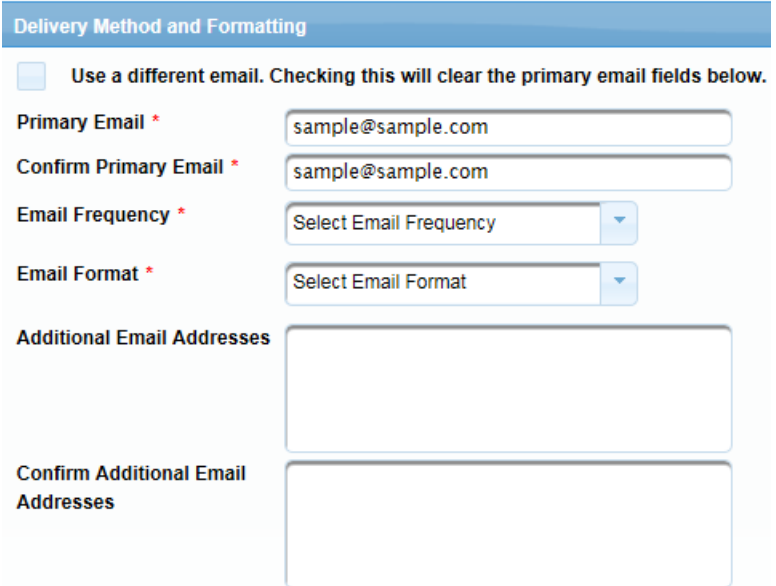

15. When this section has been completed, click **Next**.

16. The next screen is the **Payment Information** screen. This screen displays, side by side, each payment method (i.e. credit cards and ACH information) that you have stored in your PACER account. Here, you can update an existing payment method or add a new one if necessary. The check boxes show the types of fees for which each payment method will be used. You may use your stored payment information to pay the \$50 application fee upon receipt of an email from the Clerk's Office requesting payment. **The fee will not be charged at this time, however, and you will be able to change payment methods or add a new one at that time of payment.** 

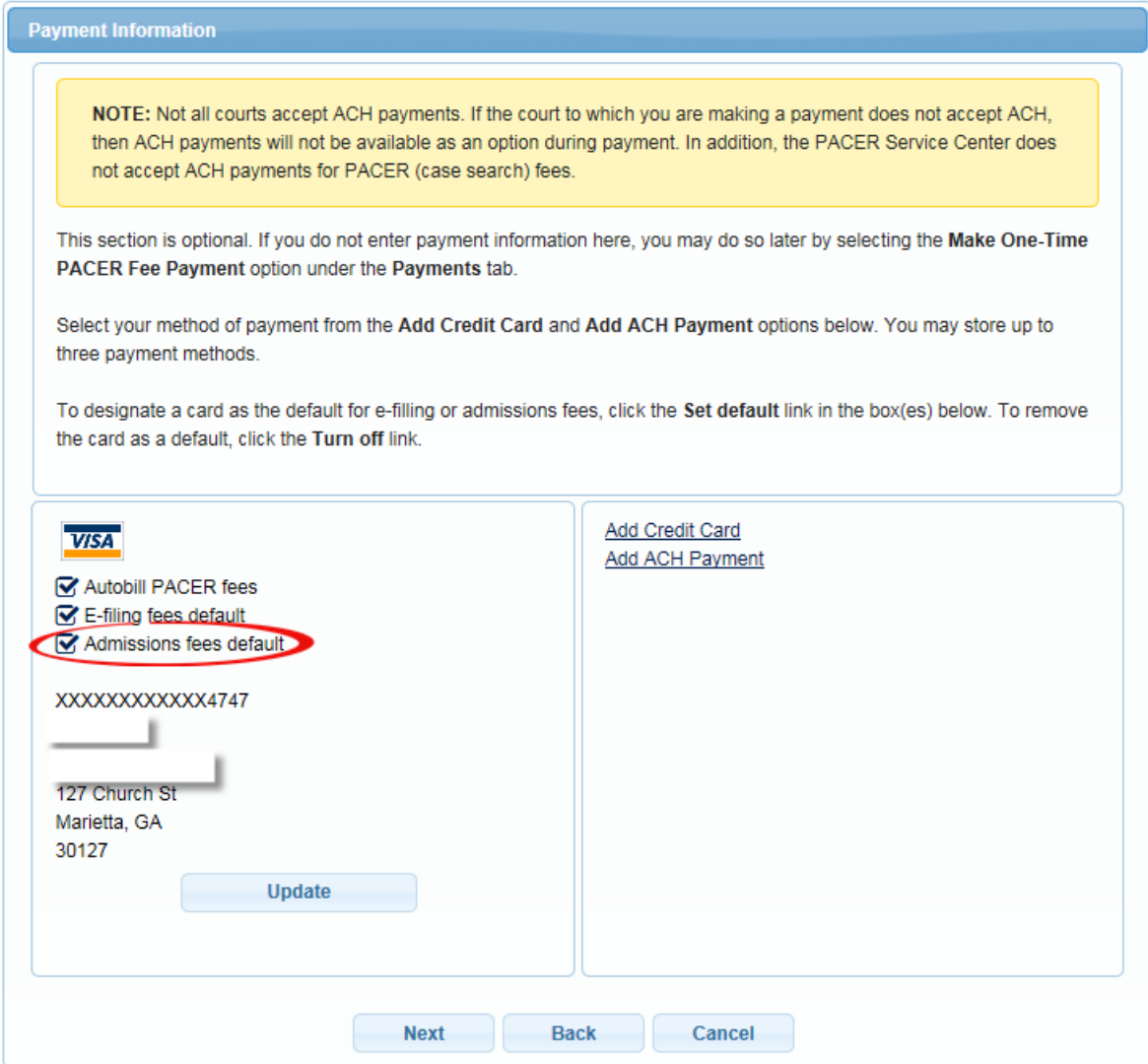

17. Once you have reviewed your payment information, click **Next**.

18. After reading the terms, conditions, policies, and procedures, click the **Acknowledgement** 

**of Policies and Procedures for Attorney Admissions** box and the two **E-Filing Terms of Use** boxes.

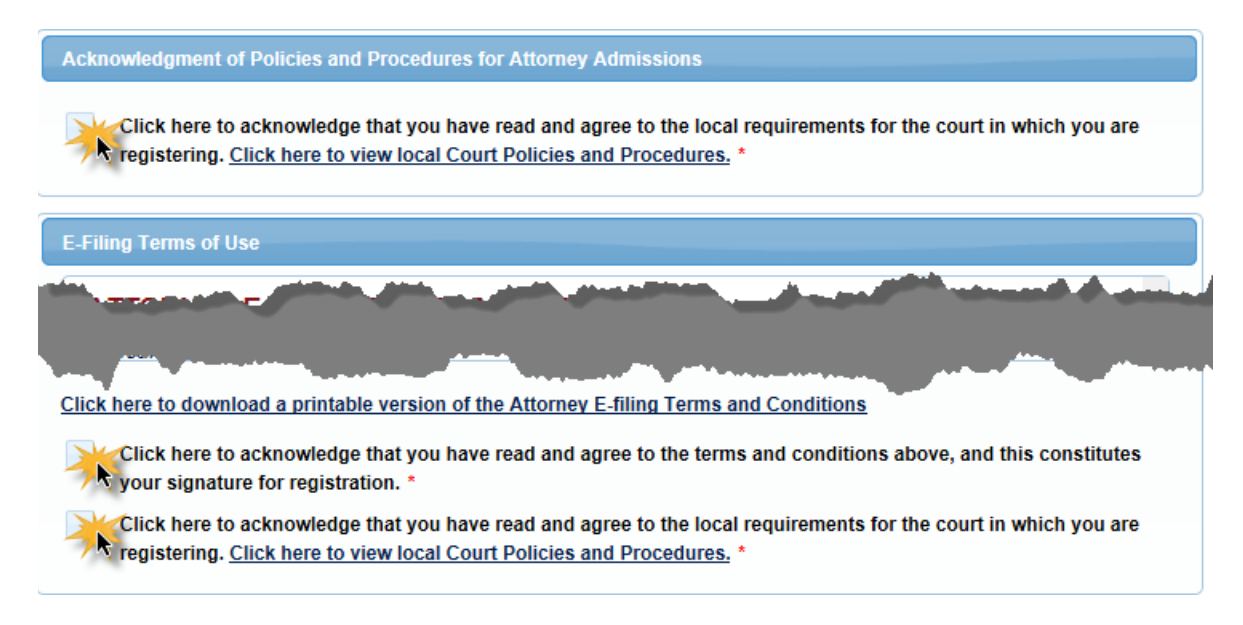

19. Click **Submit** to transmit your application to the Court for its review. Once the Court receives your application you will receive electronic notification to complete payment of the application fee.

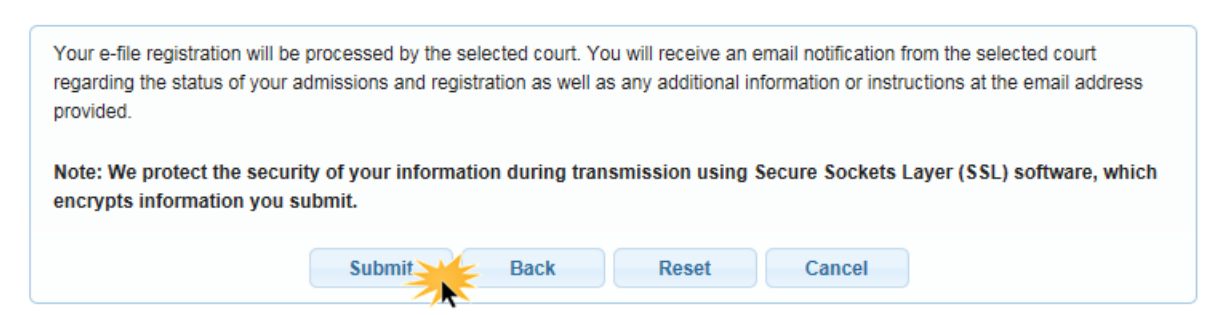

**Please allow 2 to 3 business days for processing by the Clerk's Office. If your application materials are incomplete, your application may be rejected and you will need to submit a new application for Pro Hac Vice admission. If application materials are complete, you will receive an email from the Clerk's Office directing payment of the \$50 Pro Hac Vice application fee. Upon receipt of the fee your application will be submitted for review. If you do not pay the \$50 fee within 7 days of the Clerk's Office's email, you will be required to submit a new application.**